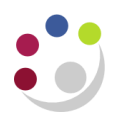

# **GL Financial Summary report (Cognos)**

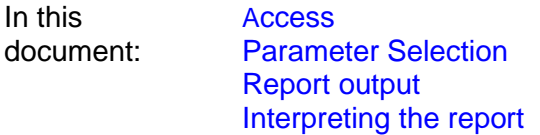

<span id="page-0-0"></span>To access In Cognos, navigate to: **Content > Team Content > LIVE> [your] School > Departmental (Shared) Reports > GL: Financial Summary**

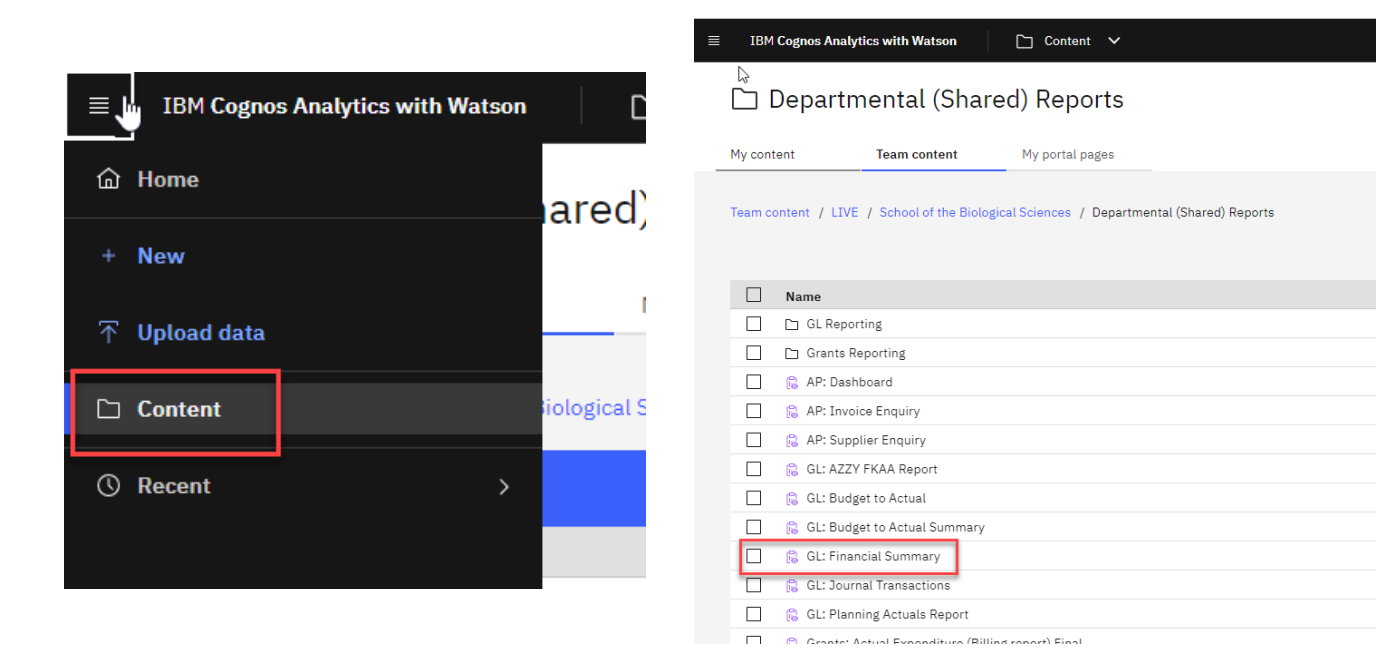

Intended audience Departments, Schools and Central Finance. It uses the standard security model, restricting returned information to only the department(s) or school(s) the user has been granted access to.

Running the report This report has a variety of optional fields, allowing users to customise the output to suit their requirements and includes:

- Cost Centre Analysis, (if required)
- Income and expenditure breakdown.

**Note:** This report contains a number of **re-prompt** buttons which restrict lists of values to only relevant values. When you use a re-prompt button, you receive a message stating: **Working…** Please be patient until the prompt page is regenerated.

# Report format Set to default to **Excel**, but can provide output in all standard formats (including PDF and HTML).

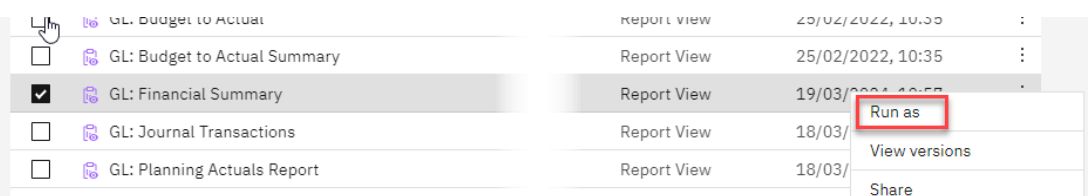

To select a different report format:

- use the **action menu** on right next to report name
- select **Run as**
- when the panel opens, select the required format, then **Run**

There are two available outputs, one is intended to be used as a working report, and as such does not contain any header, footer, or summary information in order to ease manipulation of the output to meet user needs. The other is intended to be used as a presentation report, and contains the additional information. You can select the presentation layout in **Report Layout Options** when selecting your parameters.

**Tip:** To save you time in the future create a **[Report View](https://www.finance.admin.cam.ac.uk/files/cog11_rep_view.pdf)** to save commonly used parameters, and/or set up schedule to run the report with selected frequency. You can have many different **Report Views** of the same report set up.

# <span id="page-1-0"></span>**Parameter Selection**

#### **Accounting date parameters**

- **Financial Year** (optional)
- **GL Period** (mandatory)

The report can be restricted to a particular financial year, **but** a single GL Period must be selected. The amounts are cumulative to the period selected from the start of that financial year.

**Tip**: The financial year parameter is optional, but if you specify a year and click the **Update GL Period List**  button, the list of GL periods is filtered to only show the relevant choices for that year.

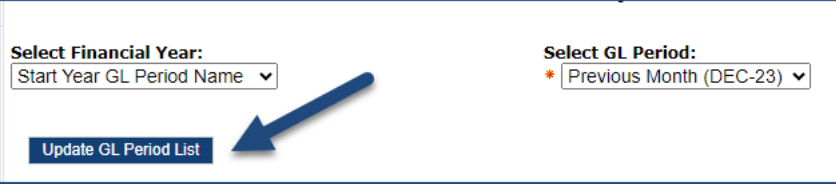

## **Organisation parameters**

- **School(s)** (optional)
- **Department Group** (optional)
- **Department(s)** (optional)

The report can be run for Departments, Department Groups, Schools, or even across the whole University depending on your level of access.

## **If you only have access to one department**…

Only your school and your department will be visible in the lists. You do not even need to select the department unless you want to specify a particular cost centre(s).

## **If you have access to more than one department…**

Each time you make a selection, you must click the **re-prompt (Update)** button for that choice, so that the relevant selection values are returned.

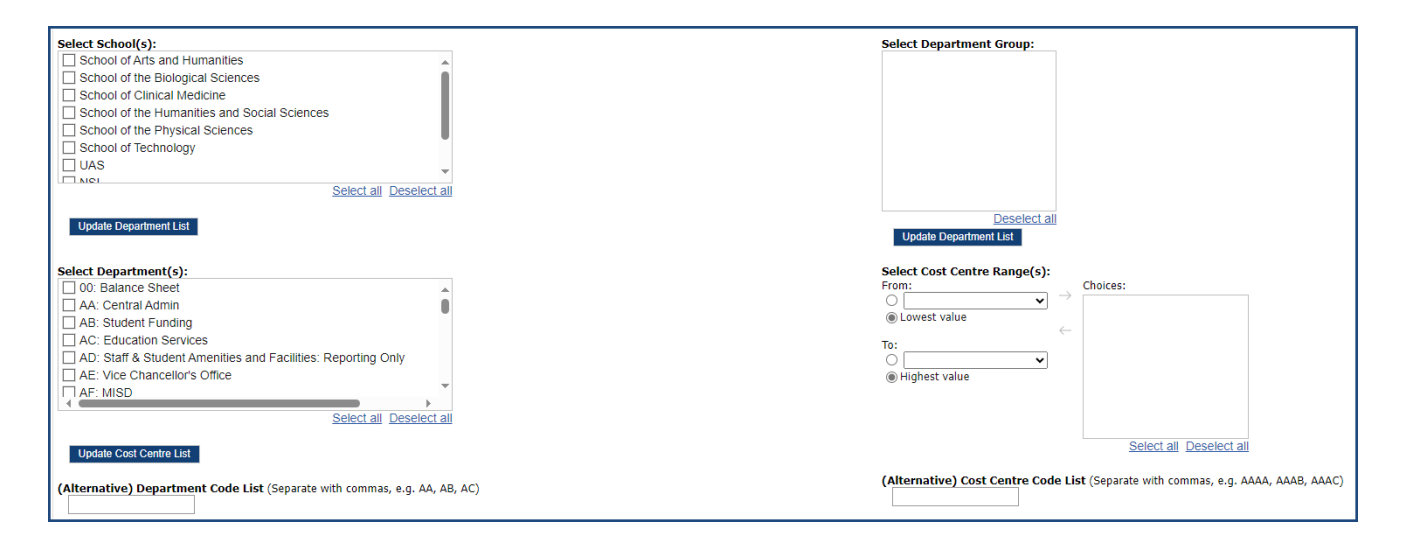

**Tip**: Use the (Alternative) Department Code List to type in the department code. They do not have to be in any order or contiguous

A **department group** is a selection of linked departments. In the selection hierarchy, a department group sits between the school and individual departments. Not all schools have department groups. To select a department group, the school needs to be checked and list updated. If there are no groups, or you do not have access to the group, the dropdown list will be blank

#### **Account segment parameters:**

- **Cost Centre(s)** (optional)
- **Source(s) of Funds** (optional)

If you don't need to limit the selection leave options set as **Lowest value** and **Highest value**

To restrict results either

- enter ranges for account code segments, **or**
- use the **(Alternative) Cost Centre/Source of Funds code Lis**t field to type in directly. Separate codes with commas.

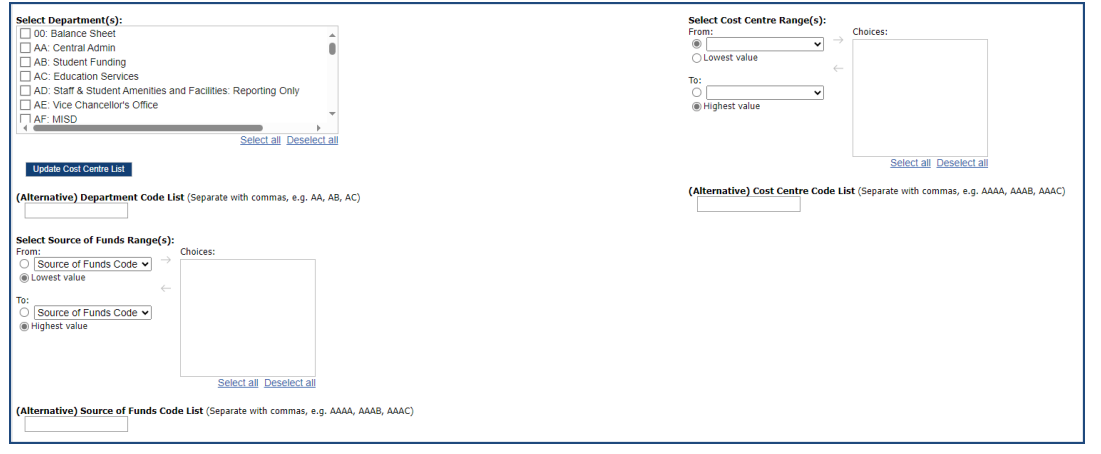

## **Output parameters - report layouts**

- Up to four **Summary Fields** (optional, with optional subtotals)
- **Report Layout Options** (optional)

The output received from the report can be grouped by up to four summary fields, and additional fields can be shown on the output by selecting various layout options. Additionally, the output can be filtered by the **Cost Centre Analysis** fields.

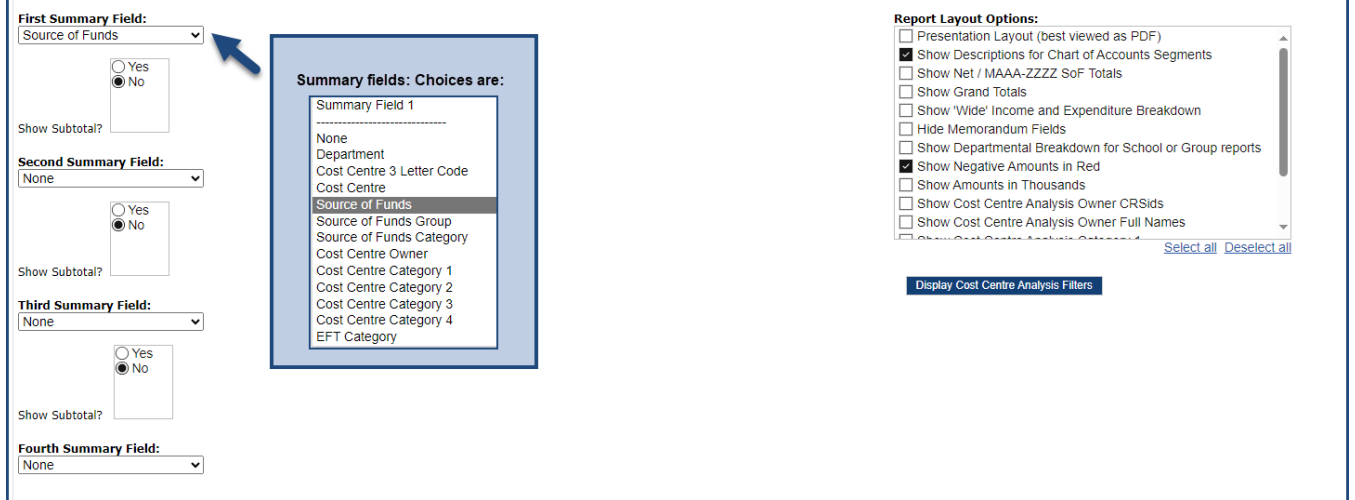

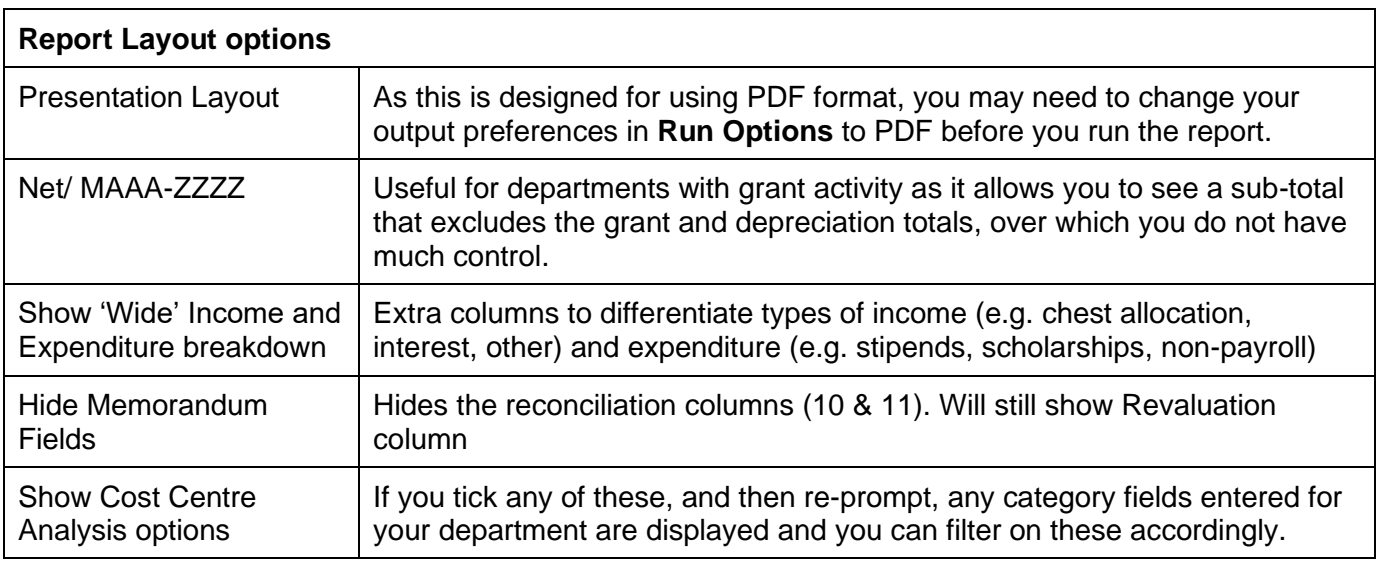

Show Cost Centre Analysis options after re-prompt:

<span id="page-4-0"></span>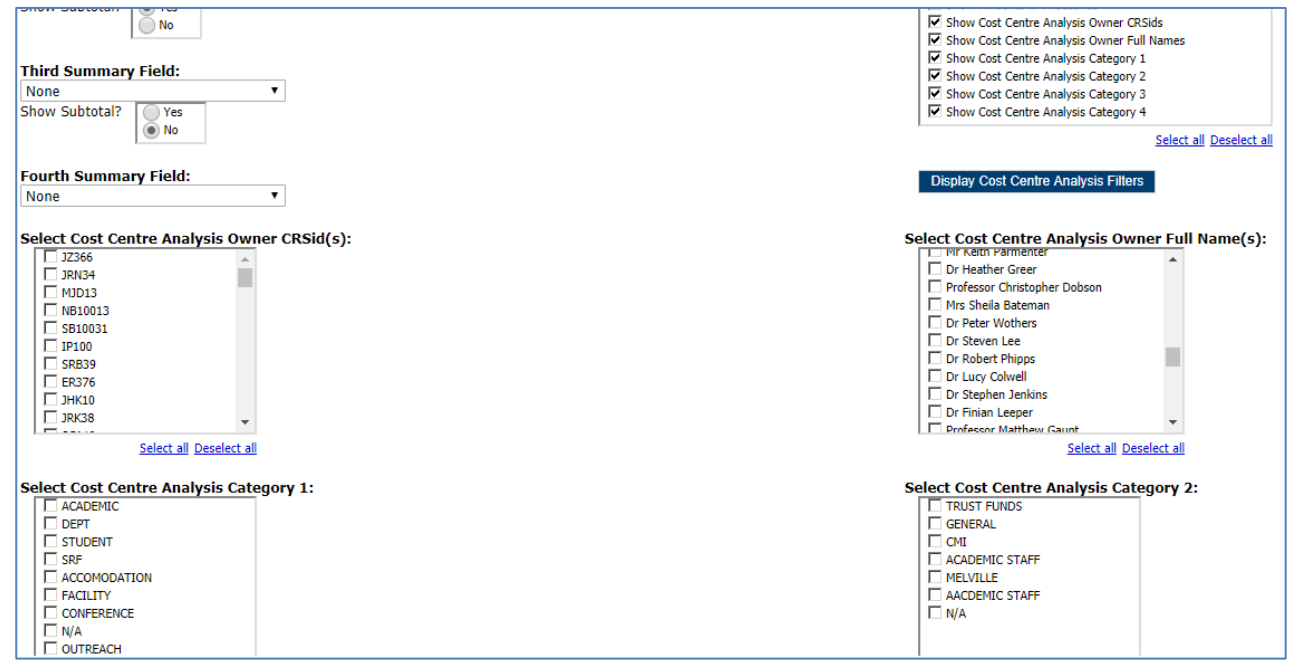

When you have completed your selection, click **Finish.**

# **Report output**

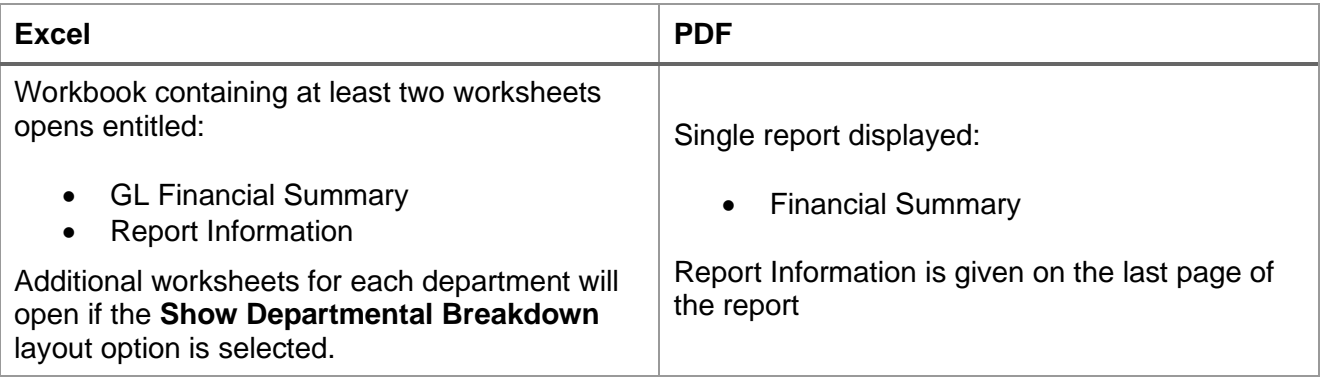

# **The GL Financial Summary tab – information displayed**

The GL Financial Summary tab shows the line details for each entry that matches the report criteria. Currently there are **two** different default outputs.

# **For financial years prior to 2018/19…**

The default option includes columns for **Annual Budget** and **Budget YTD**.

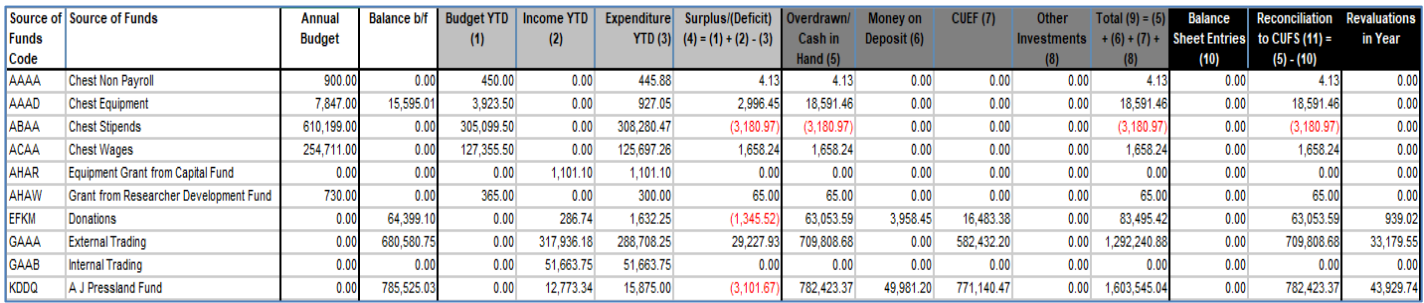

# **For financial years from 2019/20 ….**

These columns are replaced by **Annual Chest Allocation**, and the **Income YTD** includes the Chest Allocation**.**

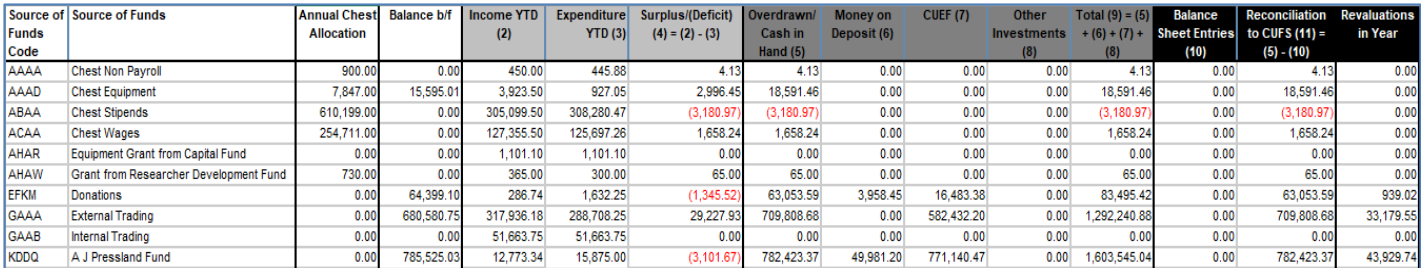

# **Report Information**

The **Report Information** tab includes the runtime details of the report, such as the name, user who ran the report, date and time the report was run, and the parameters used for the report.

## **Output columns**

The GL Financial Summary includes the following fields:

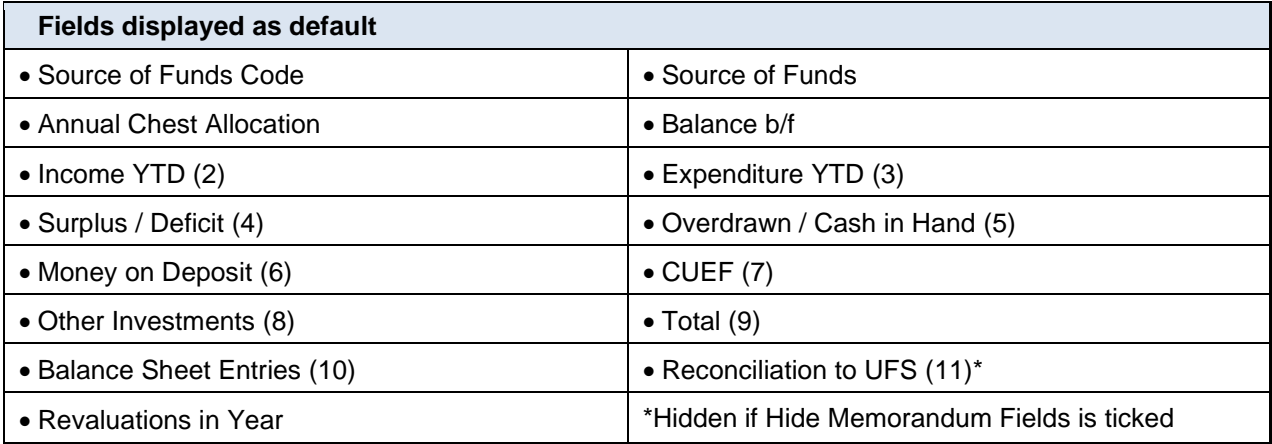

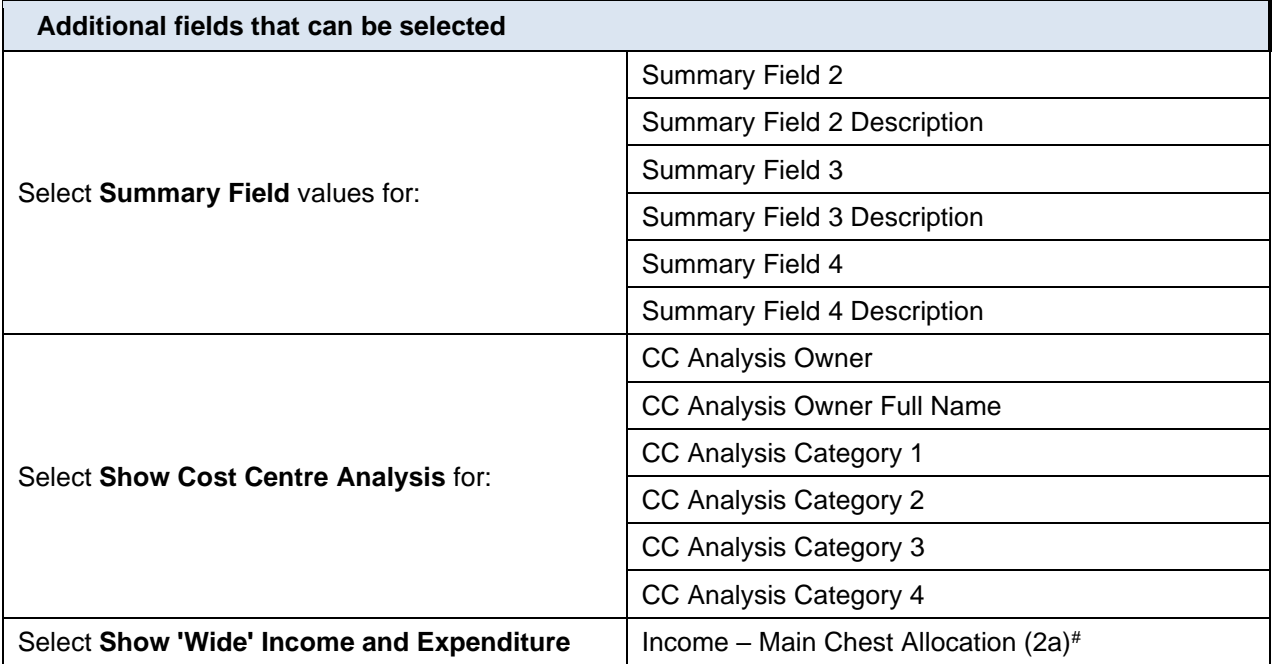

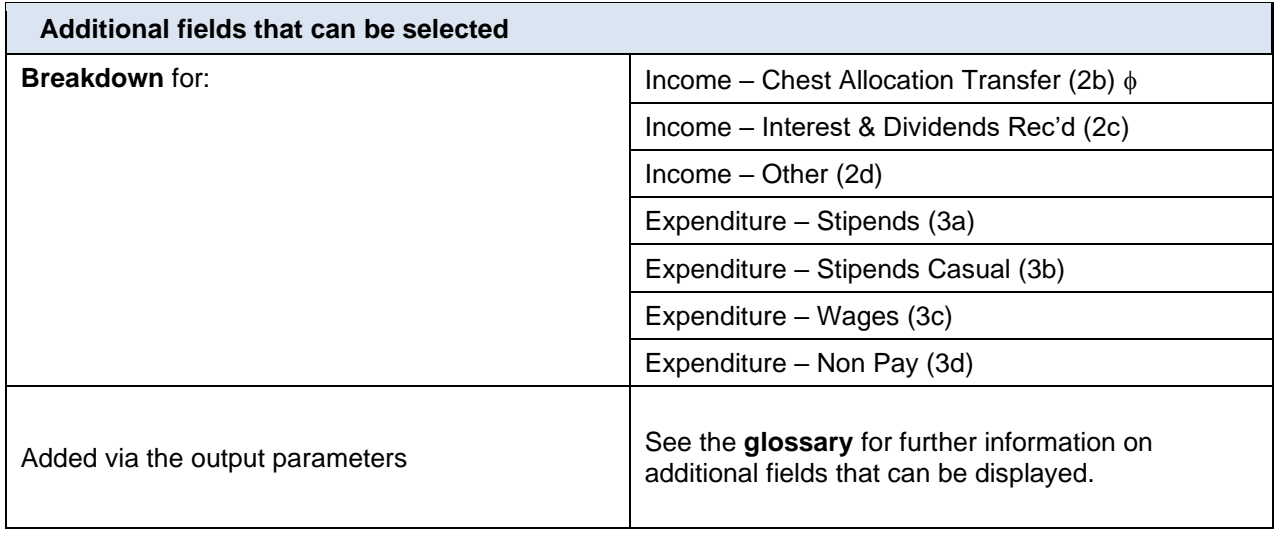

## **Notes**

# Income – Main Chest Allocation (2a) shows income on **GPAA** transaction code

Income – Chest Allocation Transfer (2b) shows income on **GPAB – GPZZ** transaction codes

## **Sorting**

The report sorts in order of the Summary Fields selected.

In this example output, the **Cost Centre** was selected as **Summary Field 1** and **Source of Funds** as **Summary field 2**.

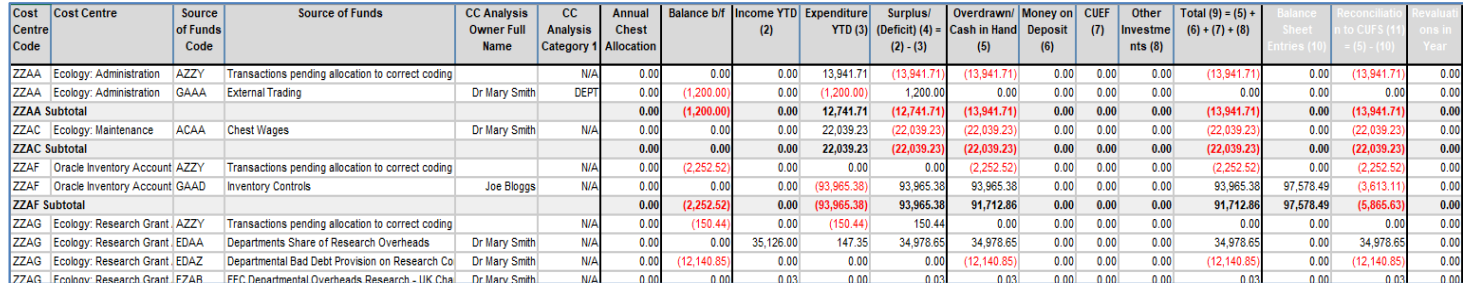

# <span id="page-6-0"></span>**Interpreting the Summary report**

Although the layout of each report varies a little, the basic column headings are the same for each.

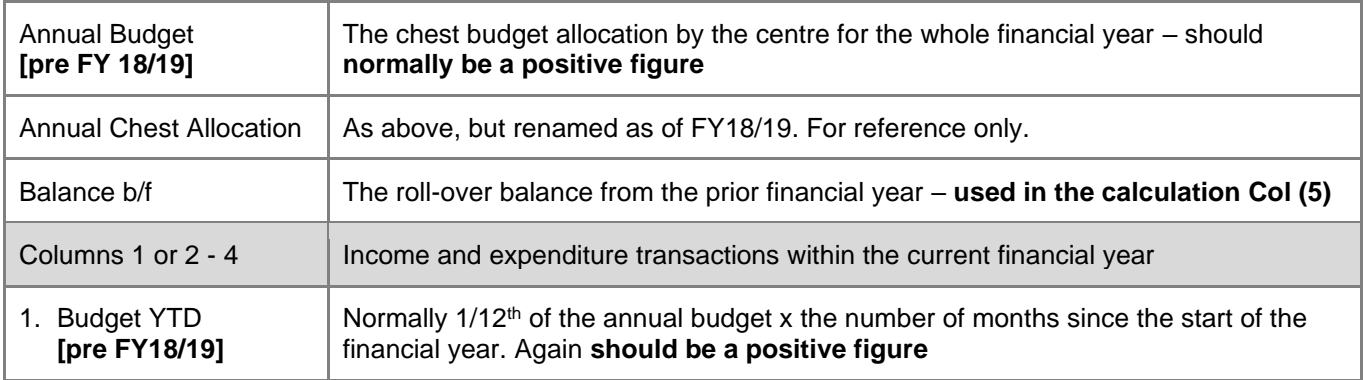

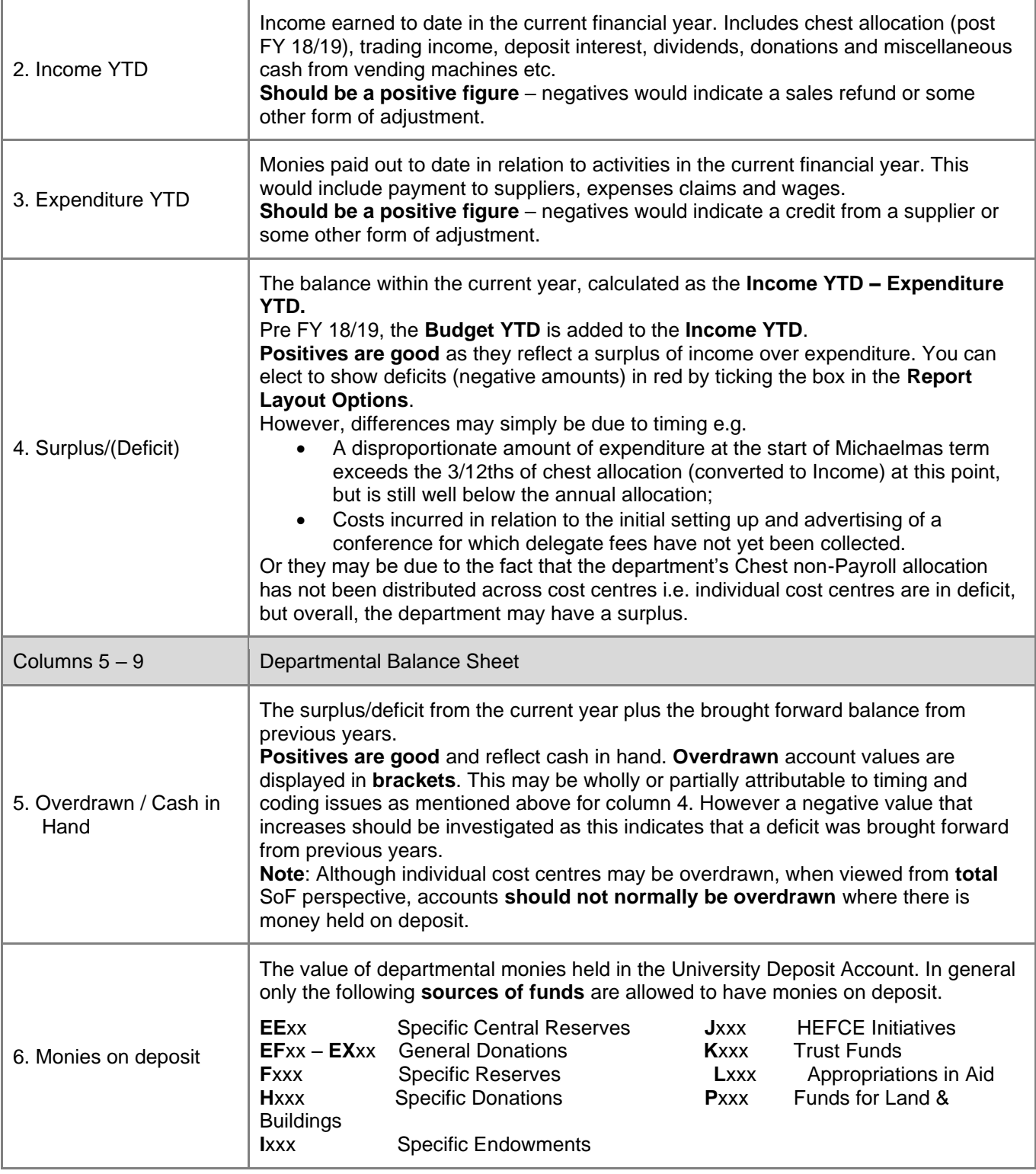

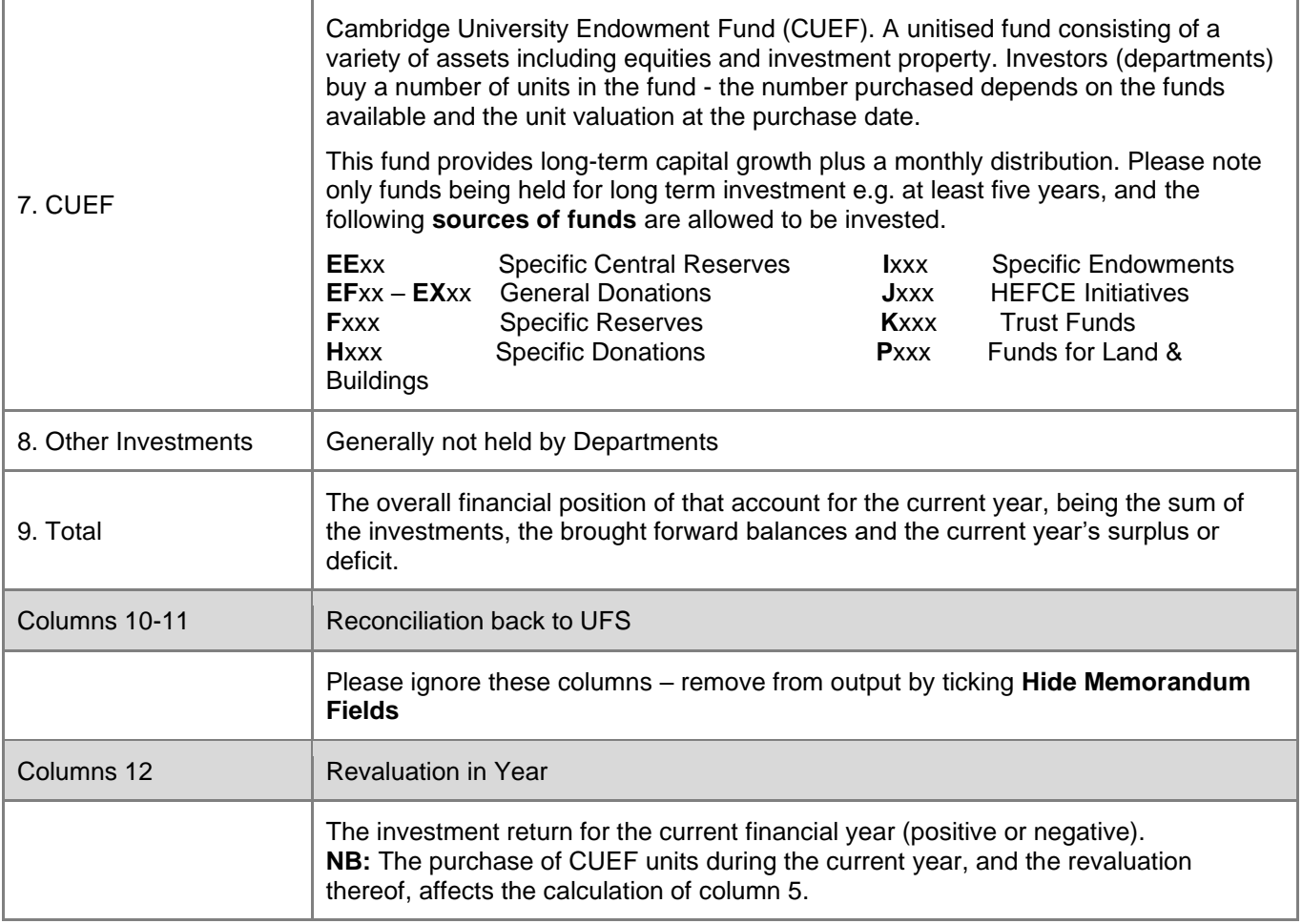